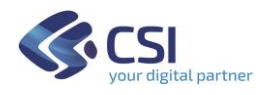

# **CRUSCOTTO DECISIONALE CONOSCENZE AMBIENTALI**

# **MANUALE PER SFRUTTARE AL MEGLIO LE FUNZIONALITA' DEL CRUSCOTTO**

**Versione 01**

**GIUGNO 2022**

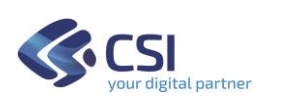

# Indice

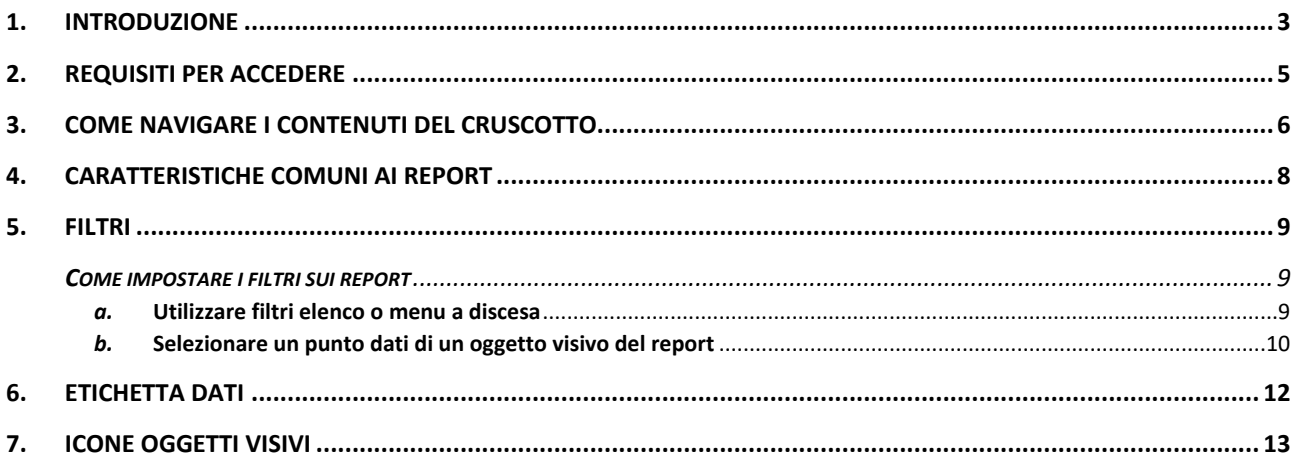

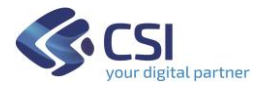

# <span id="page-2-0"></span>1. Introduzione

Il presente documento illustra le funzionalità utente del servizio web denominato "Cruscotto decisionale conoscenze ambientali".

Il Cruscotto espone informazioni sui principali argomenti di interesse ambientale:

- raccolta rifiuti urbani:
- emissioni in atmosfera;
- stato delle acque;
- siti contaminati;
- canoni d'uso acque pubbliche.

Per ciascun argomento sono stati predisposte delle rappresentazioni visuali interattive chiamate dashboard o report.

Di seguito sono riportate alcune informazioni su ciascuna delle tematiche esplorabili con il cruscotto.

### **Rifiuti urbani**

La sezione "Rifiuti Urbani" espone informazioni di sintesi sulla produzione e sull'andamento della raccolta dei rifiuti urbani in Piemonte.

I dati e gli indicatori sono disponibili in serie storica dal 2006 e vengono aggiornati con frequenza annuale; il dettaglio temporale è l'anno solare mentre il dettaglio territoriale è il comune.

Le informazioni sono organizzate in dashboard predefinite, ciascuna delle quali è finalizzata a mettere in luce particolari aspetti, ad esempio: il Trend della Raccolta differenziata (RD) per provincia o per consorzio e la valutazione obiettivi di raccolta distintamente se differenziata (RD) / indifferenziata (RU) / totale (RT).

### **Siti contaminati**

La sezione "Siti Contaminati" espone informazioni sulla localizzazione e sulle caratteristiche dei siti contaminati del Piemonte.

I dati e gli indicatori sono disponibili in serie storica dal 2014 e vengono aggiornati con frequenza mensile; il dettaglio temporale è l'anno solare mentre il dettaglio territoriale è il singolo sito.

Le informazioni sono organizzate in dashboard predefinite, ciascuna delle quali è finalizzata a mettere in luce particolari aspetti, ad esempio: l'andamento temporale, le cause e gli inquinanti.

### **Emissioni in atmosfera**

La sezione "Emissioni in atmosfera" espone informazioni sulle emissioni in atmosfera derivanti dalle attività umane e naturali svolte sul territorio piemontese.

I dati e gli indicatori si riferiscono agli anni 2010 e 2015; il dettaglio territoriale è il comune.

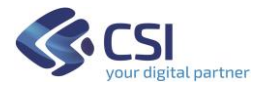

Le informazioni sono organizzate in dashboard predefinite, ciascuna delle quali è finalizzata a mettere in luce particolari aspetti, ad esempio: le emissioni gas serra, le emissioni molecole organiche, le emissioni metalli altri inquinanti e le emissioni da traffico e parco veicolare regionale.

### **Canoni acque pubbliche**

La sezione "Canoni acque pubbliche" espone informazioni sui canoni d'uso, sulle pratiche e sui valori di concessione di acque pubbliche del territorio piemontese.

I dati e gli indicatori sono disponibili in serie storica dal 2007 e vengono aggiornati con frequenza annuale.

### **Stato delle acque**

La sezione "Stato delle Acque" espone informazioni sulle stazioni che monitorano la qualità dell'acqua, sui parametri da esse rilevati e sui valori registrati.

I dati e gli indicatori sono disponibili in serie storica dall'anno 2000.

Le informazioni sono organizzate in dashboard predefinite, ciascuna delle quali è finalizzata a mettere in luce particolari aspetti, ad esempio la localizzazione delle stazioni, le caratteristiche dei parametri rilevati, i dati di dettaglio, i dati aggregati e gli indicatori.

Per ogni sezione è prevista:

- una pagina *Home* che ne descrive il contenuto informativo;
- una serie di rappresentazioni grafiche (report) che, attraverso delle visualizzazioni interattive di immediato impatto visivo e personalizzabili grazie all'applicazione di filtri, consentono la consultazione e l'analisi dei dati.

Per tutte le rappresentazioni grafiche è possibile scaricare in locale i dati sottesi.

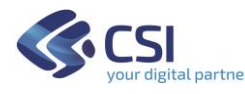

# <span id="page-4-0"></span>2. Requisiti per accedere

Per sfruttare appieno le funzionalità utente messe a disposizione dal cruscotto si consiglia l'utilizzo del browser Google Chrome.

Il cruscotto è ad accesso riservato previa autorizzazione all'accesso.

Gli utenti autorizzati accedono mediante le credenziali:

• RUPAR - utenti PA regionale

URL: https://app.powerbi.com/Redirect?action=OpenApp&appId=b6578267-a264- 45e9-adb9-654f71ac8fbc&ctid=083b3f56-eac4-4342-a499 b900d5310923&noSignUpCheck=1&domain hint=ruparpiemonte.it

oppure

• SPID

URL: [https://app.powerbi.com/Redirect?action=OpenApp&appId=b6578267-a264-](https://app.powerbi.com/Redirect?action=OpenApp&appId=b6578267-a264-45e9-adb9-654f71ac8fbc&ctid=083b3f56-eac4-4342-a499-b900d5310923%20&noSignUpCheck=1&domain%20%20hint=spid.piemonte.it%20) [45e9-adb9-654f71ac8fbc&ctid=083b3f56-eac4-4342-a499-b900d5310923](https://app.powerbi.com/Redirect?action=OpenApp&appId=b6578267-a264-45e9-adb9-654f71ac8fbc&ctid=083b3f56-eac4-4342-a499-b900d5310923%20&noSignUpCheck=1&domain%20%20hint=spid.piemonte.it%20)  [&noSignUpCheck=1&domain](https://app.powerbi.com/Redirect?action=OpenApp&appId=b6578267-a264-45e9-adb9-654f71ac8fbc&ctid=083b3f56-eac4-4342-a499-b900d5310923%20&noSignUpCheck=1&domain%20%20hint=spid.piemonte.it%20) hint=spid.piemonte.it

Per richiedere l'autorizzazione all'accesso rivolgersi a:

[silvia.grisello@regione.piemonte.it](mailto:silvia.grisello@regione.piemonte.it)

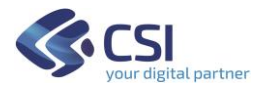

# <span id="page-5-0"></span>3. Come navigare i contenuti del cruscotto

Una volta entrati nel servizio comparirà la home page del servizio riportata nel seguito.

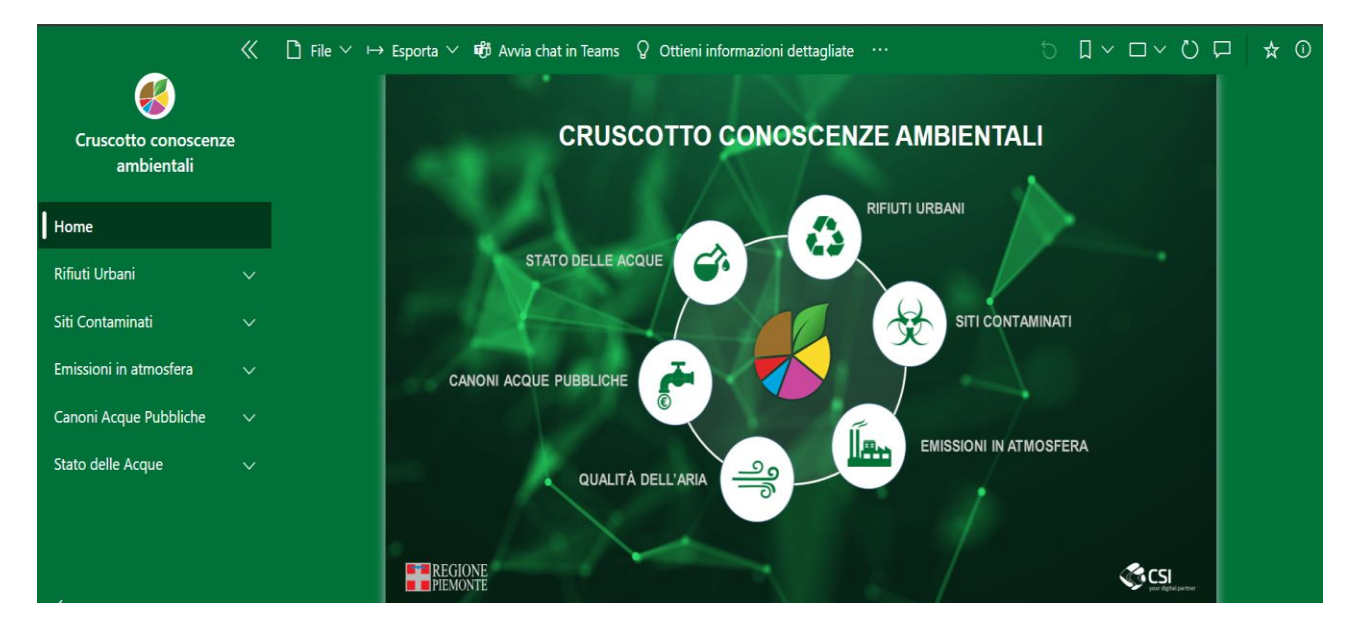

L'utente potrà quindi scegliere l'argomento su cui intende navigare nell'elenco argomenti che compare a sinistra: sotto l'argomento scelto comparirà l'elenco dei report previsti dal cruscotto per quell'argomento specifico

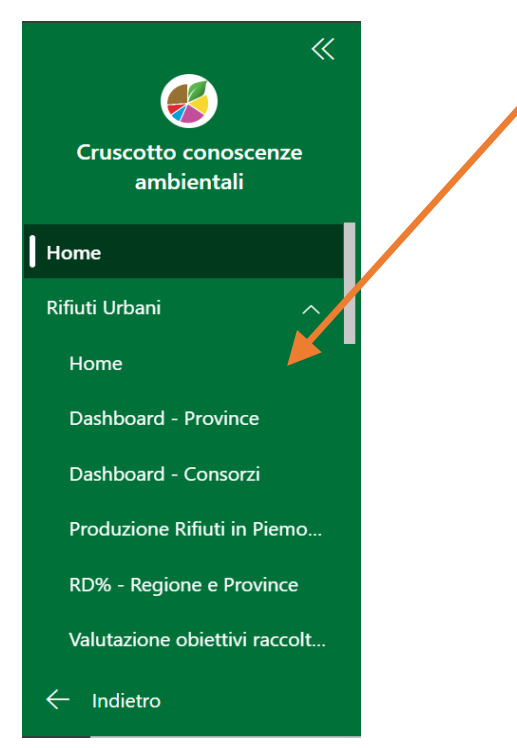

L'utente potrà scegliere il report che più gli interessa e quindi atterrare sul medesimo.

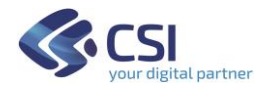

In alternativa, con riguardo ad uno specifico argomento, l'utente potrà scegliere "Home" ed in tal caso verrà indirizzato sulla pagina di Home dove sono riportate alune informazioni utili (ad esempio contenuti serie storica, frequenza di aggiornmento dei dati) riferite alla specifica tematica.

La navigazione tra i diversi report è possibile:

- scegliendo il report di interesse dall'elenco della tendina verde sulla sinistra dello schermo
- usando i pulsanti di navigazione.

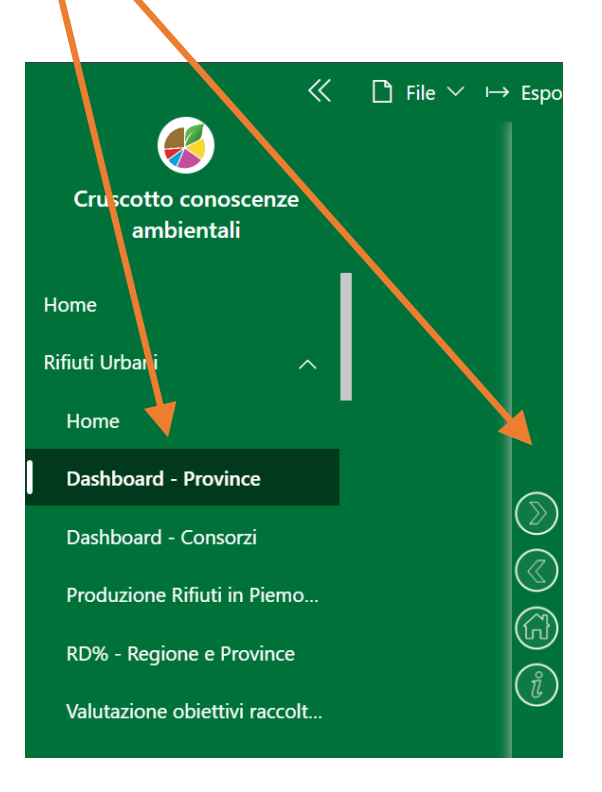

Dove:

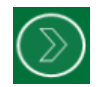

per passare al report successivo

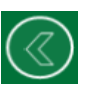

per andare al report precedente

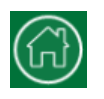

per tornare alla home dello specifico argomento

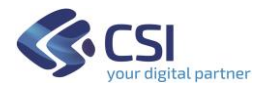

# <span id="page-7-0"></span>4. Caratteristiche comuni ai report

Il cruscotto si compone di report visuali, raggruppati nelle diverse sezioni tematiche, che espongono diversi indicatori.

In linea generale ciascun report è schematicamente composto da una sezione di filtri e da visualizzazioni grafiche:

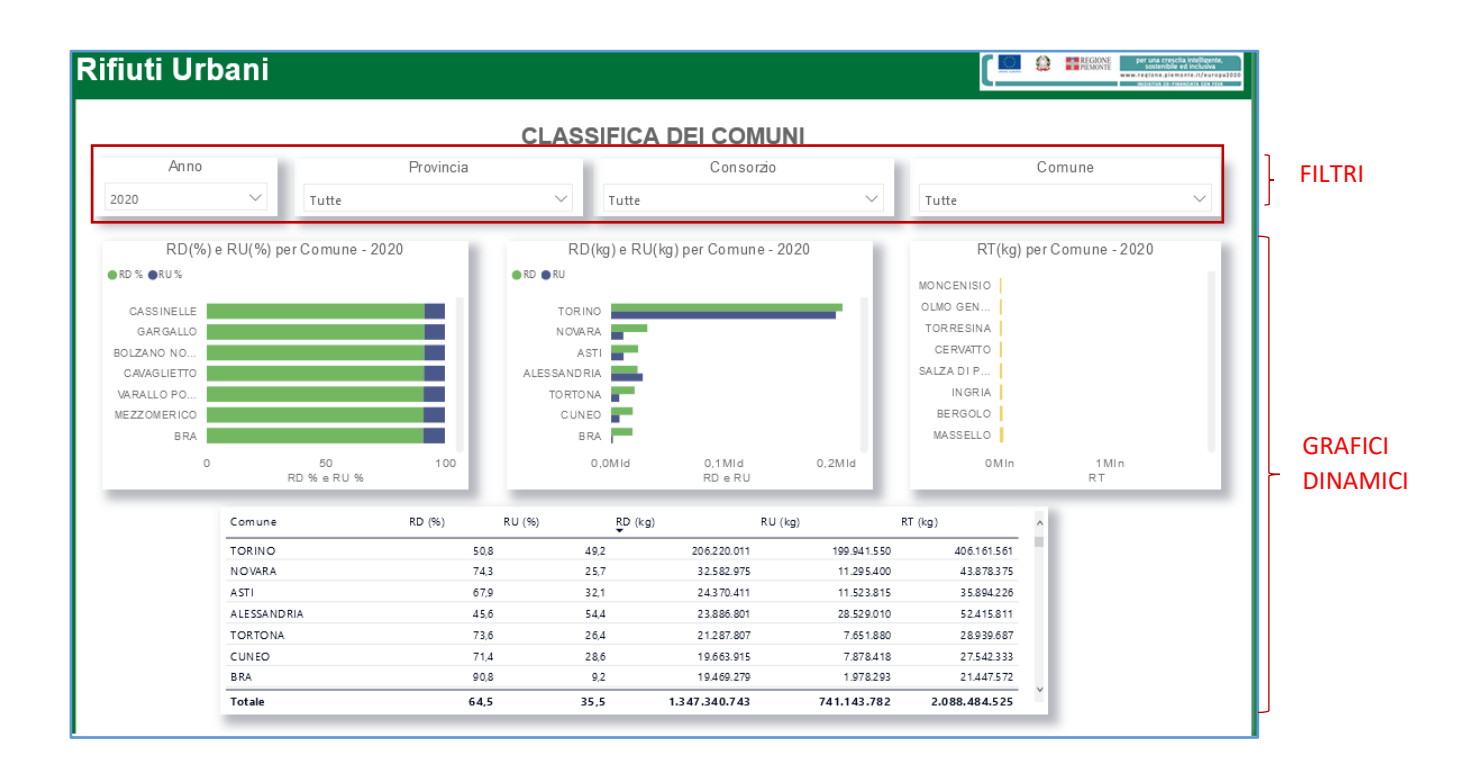

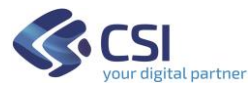

### <span id="page-8-0"></span>5. Filtri

In ogni report è possibile impostare dei *filtri* che consentono di interrogare gli oggetti visivi presenti nel report soffermandosi su un particolare sottoinsieme di dati per i quali sono soddisfatte le caratteristiche scelte. Tali filtri possono essere utilizzati contemporaneamente per individuare tutte le possibili combinazioni di interesse.

### <span id="page-8-1"></span>**COME IMPOSTARE I FILTRI SUI REPORT**

### <span id="page-8-2"></span>*a.* **Utilizzare filtri elenco o menu a discesa**

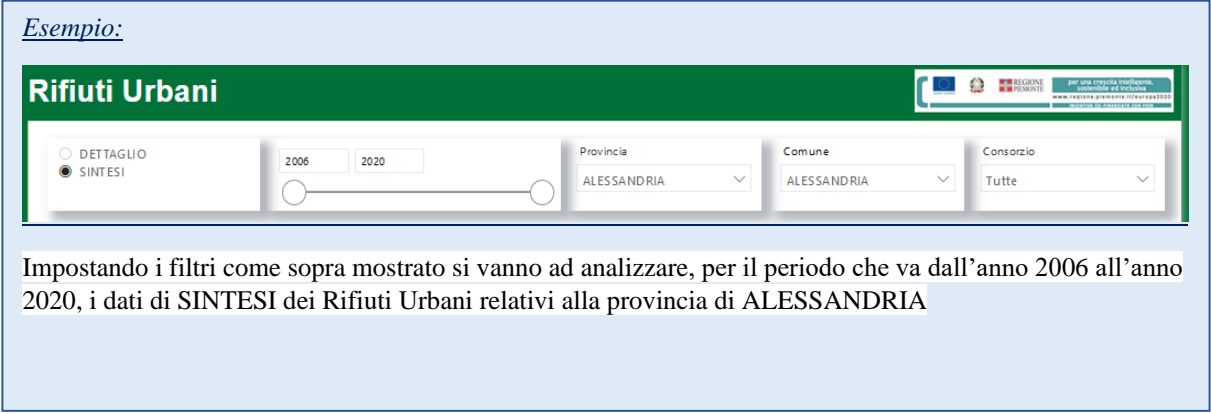

#### Per alcuni Filtri è possibile utilizzare una *selezione multipla*

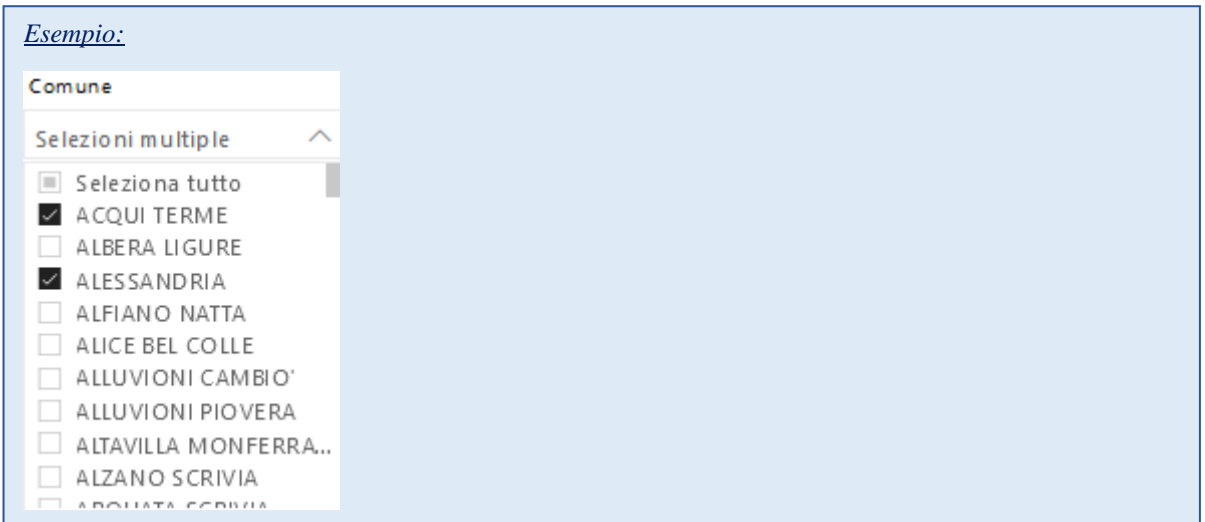

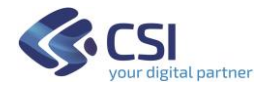

L'icona *gomma* consente di disattivare un filtro dati, ovvero il suo utilizzo consente di deselezionare tutti gli elementi che erano stati selezionati in precedenza.

Non selezionare nessun elemento dell'elenco equivale a considerare tutte le possibili modalità.

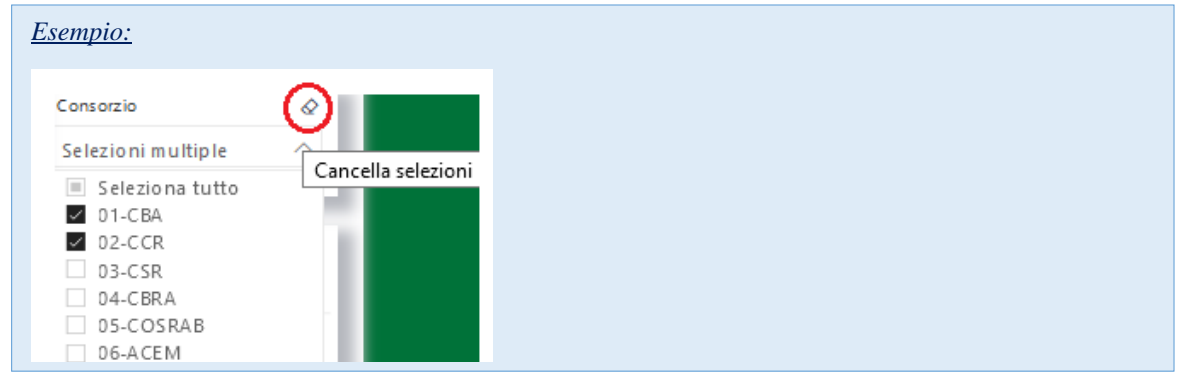

#### <span id="page-9-0"></span>*b.* **Selezionare un punto dati di un oggetto visivo del report** Utilizzando l'icona gomma si deselezionano tutte le stazioni che erano state eventualmente selezionate lezionare u<mark>n</mark>

In ogni report tutti gli oggetti visivi sono interconnessi: selezionando un punto dati in un oggetto visivo viene applicato un filtro su tutti gli altri oggetti visivi del report e di conseguenza le analisi visualizzate si adattano basandosi sui dati ai quali si riferisce l'elemento selezionato.

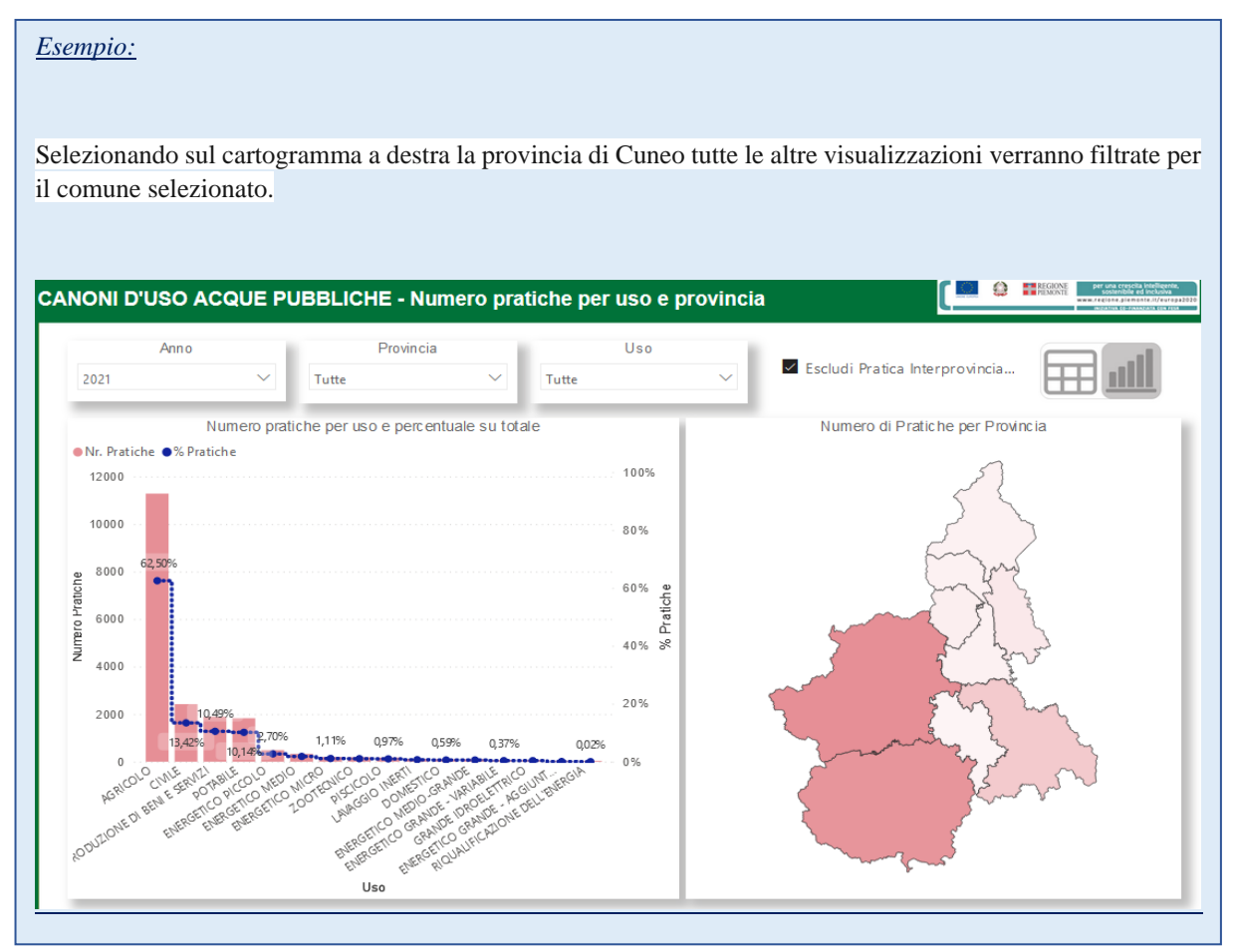

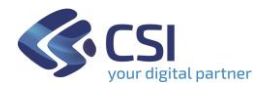

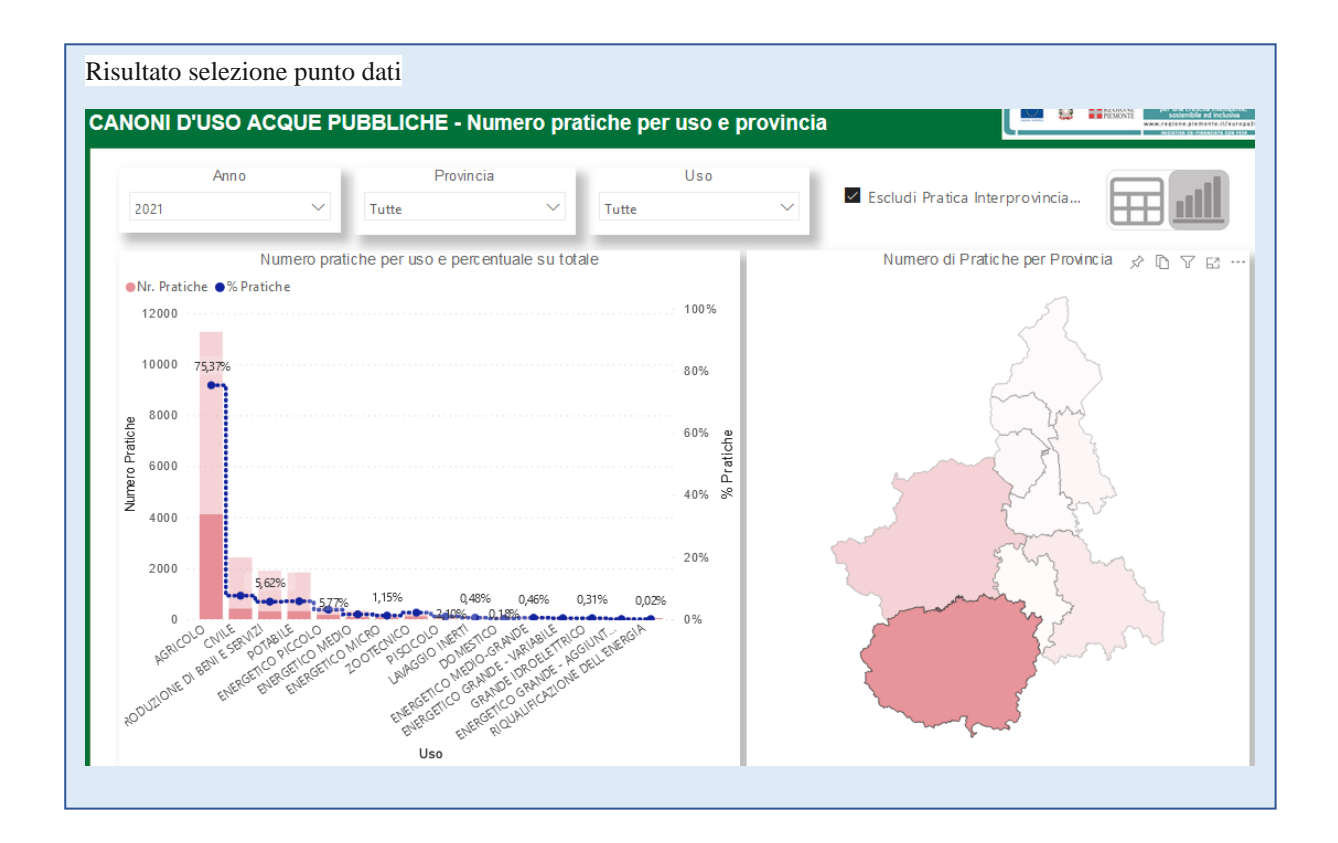

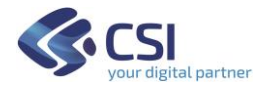

# <span id="page-11-0"></span>6. Etichetta dati

In ogni report posizionandosi con il cursore su un punto di un oggetto visivo si rende visibile un'*etichetta* la quale mostra i dati che contribuiscono alla visualizzazione e che caratterizzano quello specifico elemento dell'oggetto visivo.

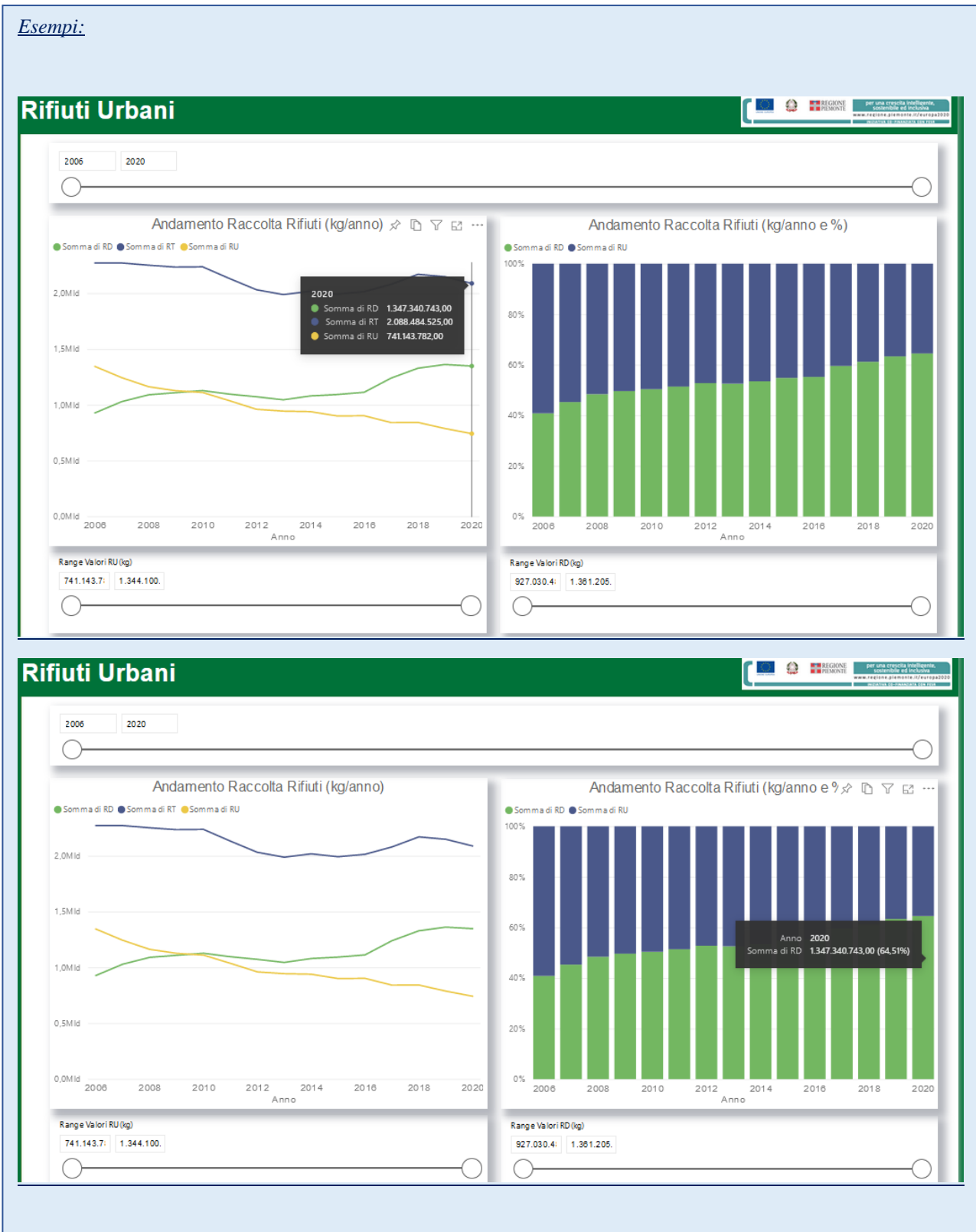

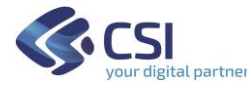

# <span id="page-12-0"></span>7. Icone oggetti visivi

Posizionando il cursore sugli oggetti visivi presenti in ogni report compaiono una serie di possibili funzionalità dell'oggetto stesso tra le quali:

→ Icona Consente di *riepilogare i filtri* che interessano l'oggetto visivo selezionato.

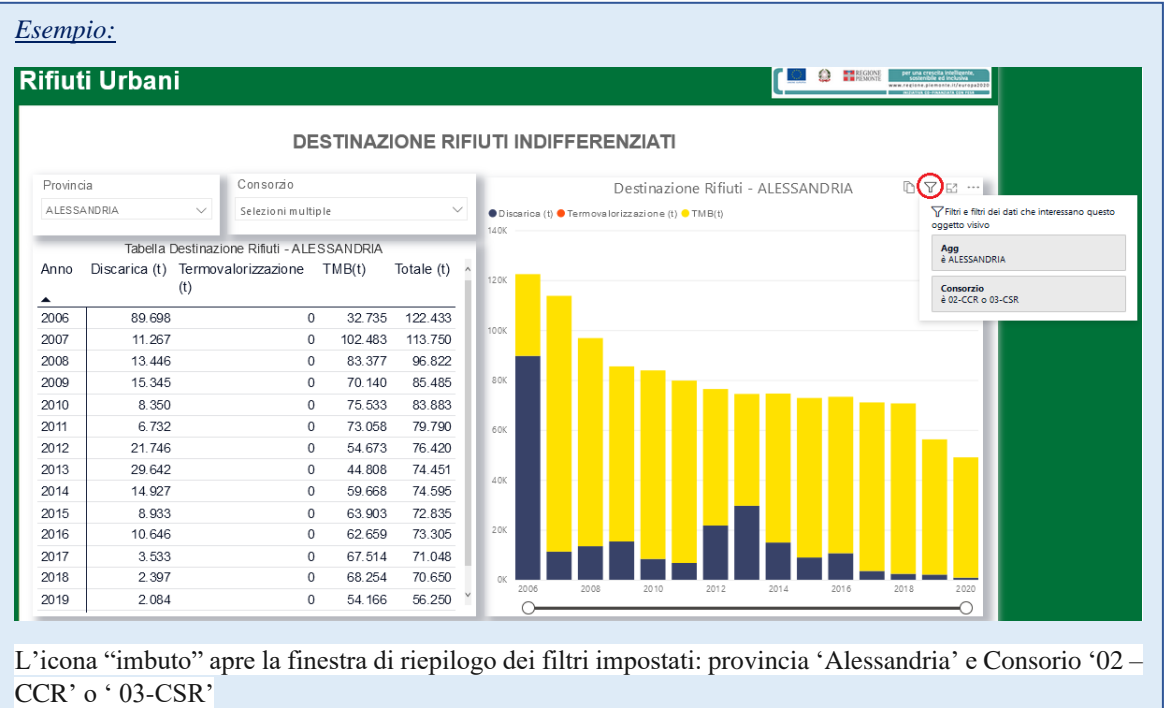

### **→** Icona  $\boxed{ }$  Consente di *mettere a fuoco* l'oggetto visivo selezionato ovvero ingrandirlo in modo da occupare l'intero schermo

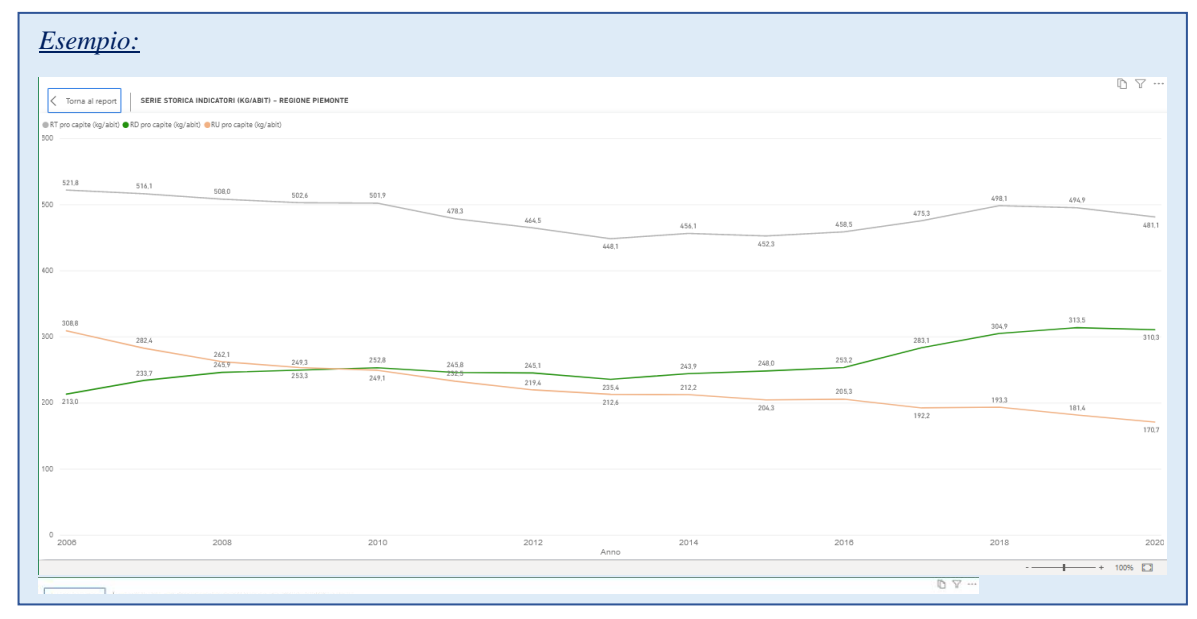

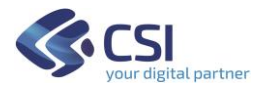

consente - tra le varie opzioni - di esportare i dati dell'oggetto visivo  $\rightarrow$  Icona selezionato

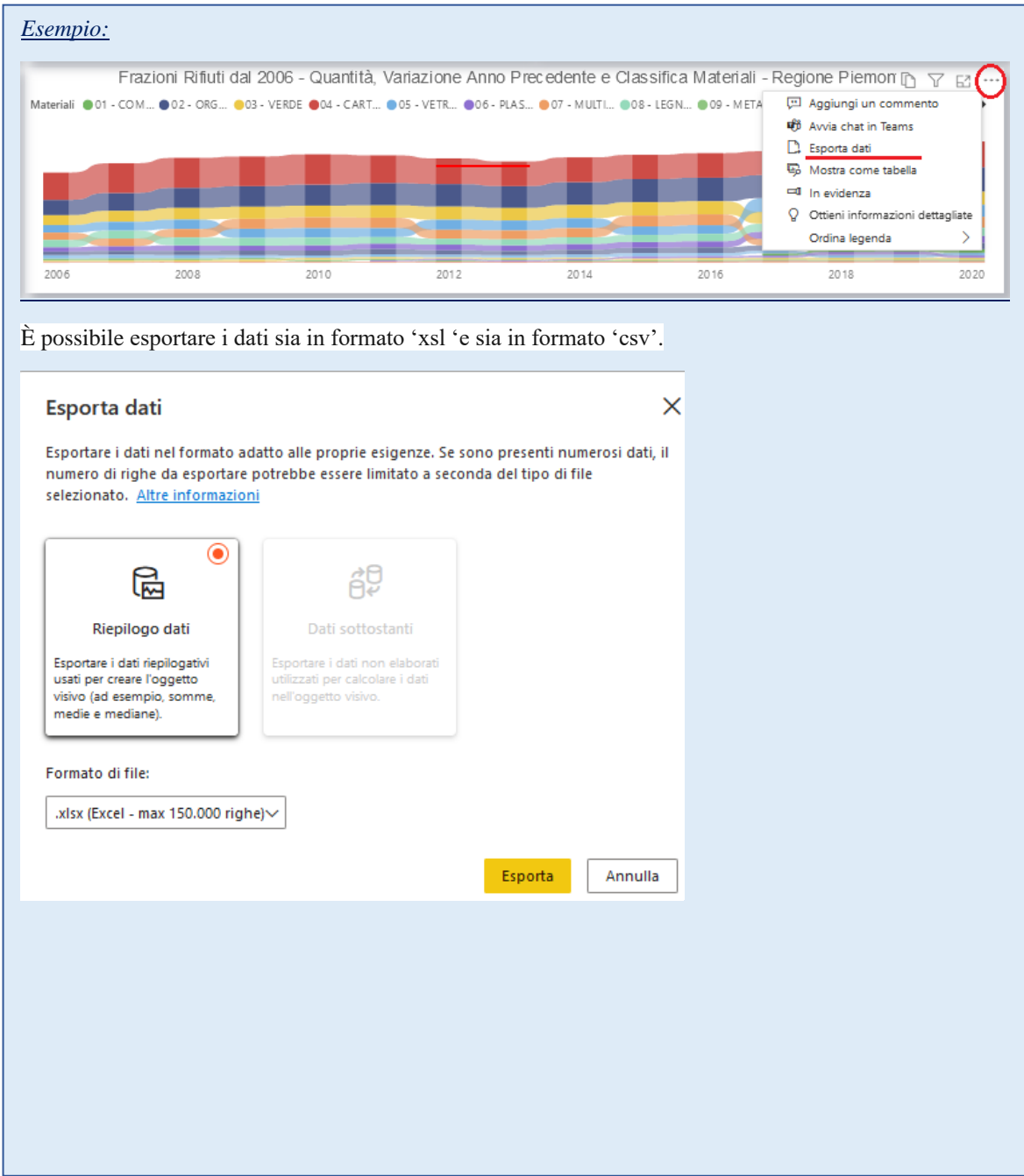

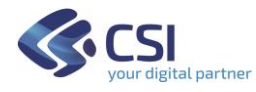

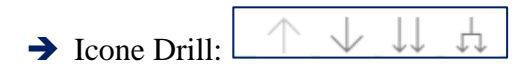

Laddove siano rappresentate variabili organizzate in gerarchia (ad esempio provincia→comune) sono disponibili dei particolari controlli detti *Controlli di Drill* visualizzabili posizionando il cursore sull'oggetto visivo.

Questi controlli consentono di visualizzare la distribuzione dell'indicatore oggetto di analisi ai diversi livelli della gerarchia.

- ➔ *Prima del Drill*, ovvero prima di selezionare uno dei pulsanti dei Controlli di Drill si visualizza il primo livello della gerarchia, quello più generale.
- ➔ *Drill-down di tutti i campi contemporaneamente*
	- Esegue il *Drill-down* di tutti i campi contemporaneamente, ovvero consente di passare al livello successivo della gerarchia: ad esempio, nel caso della gerarchia Provincia-Comune, questo pulsante permette di visualizzare tutti i comuni per tutte le Province.
	- L'icona *Drill-up* consente poi di tornare al livello della gerarchia precedente, ad esempio alla distribuzione rispetto alle province.

### ➔ *Espandere tutti i campi contemporaneamente*

- L'icona *Espandi* consente di aggiungere un altro livello della gerarchia alla visualizzazione corrente, conservando anche il livello precedente della gerarchia. In questo caso permette di visualizzare tutti i comuni riportando anche la provincia di appartenenza.
- L'icona *Drill-up* consente poi di tornare al livello della gerarchia precedente.

➔ *Drill-down di un campo*

- **-** L'icona del *Drill-down* di un campo deve essere evidenziata affinché venga attivata. Se è stata evidenziata l'icona si mostrerà così  $\boxed{\bigcirc}$
- **-** Dopo averla evidenziata è possibile eseguire il drill-down di *un campo alla volta* selezionando un elemento visivo; ad esempio, sempre nel caso della gerarchia Provincia-Comune, se si seleziona una particolare foglia relativa ad una provincia si visualizzano tutti i comuni appartenenti alla provincia scelta.